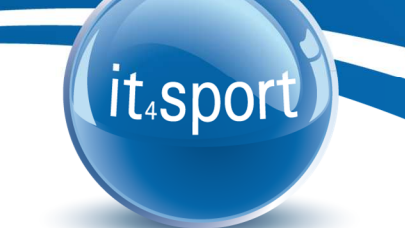

### **it4sport GmbH**

DOKUMENTATION "PHOENIX II" – VEREINSACCOUNT TBW

Version 1.0

Stand 03.12.2015

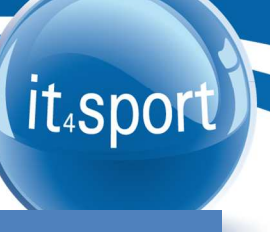

#### **INHALTSVERZEICHNIS**  $\overline{\mathbf{1}}$

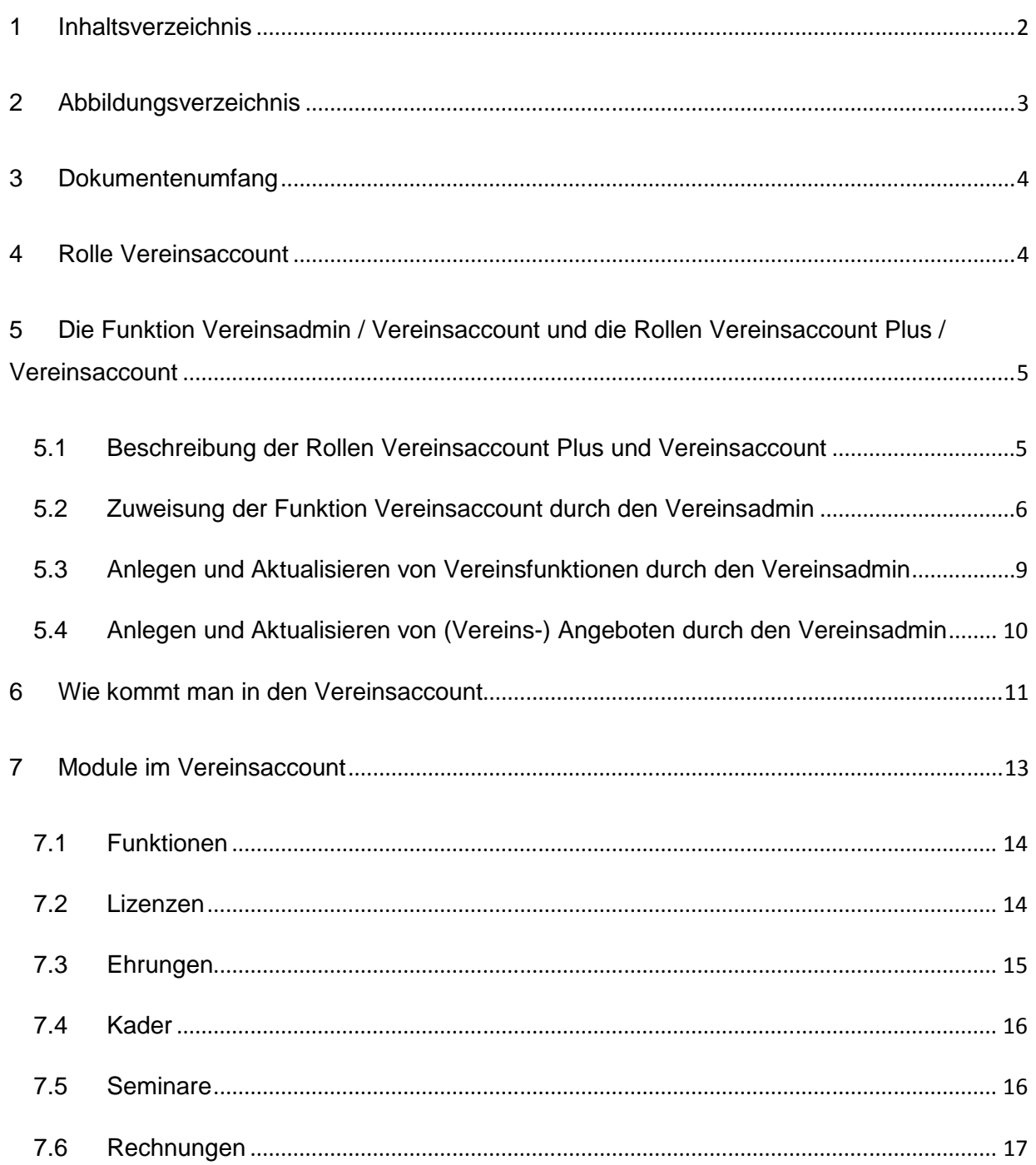

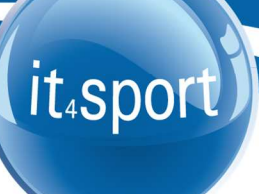

#### **2 ABBILDUNGSVERZEICHNIS**

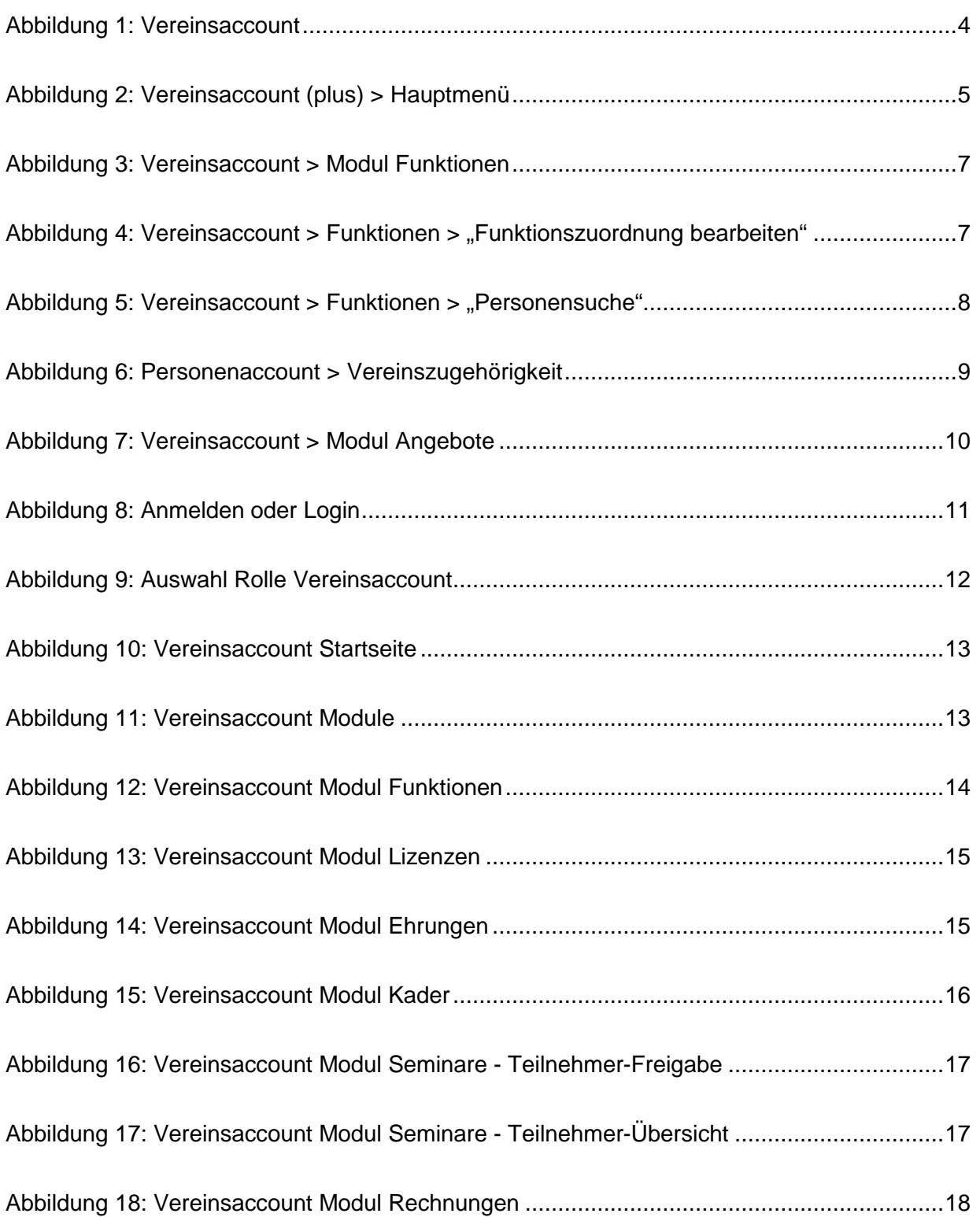

#### **3 DOKUMENTENUMFANG**

Dieses Dokument unterstützt Sie bei der Einarbeitung und Verwendung der Anwendung "Phoenix II" und der Rollen Vereinsaccount sowie Vereinsaccount plus. Im Folgenden werden die Arbeitsschritte beispielhaft erläutert.

#### **4 ROLLE VEREINSACCOUNT**

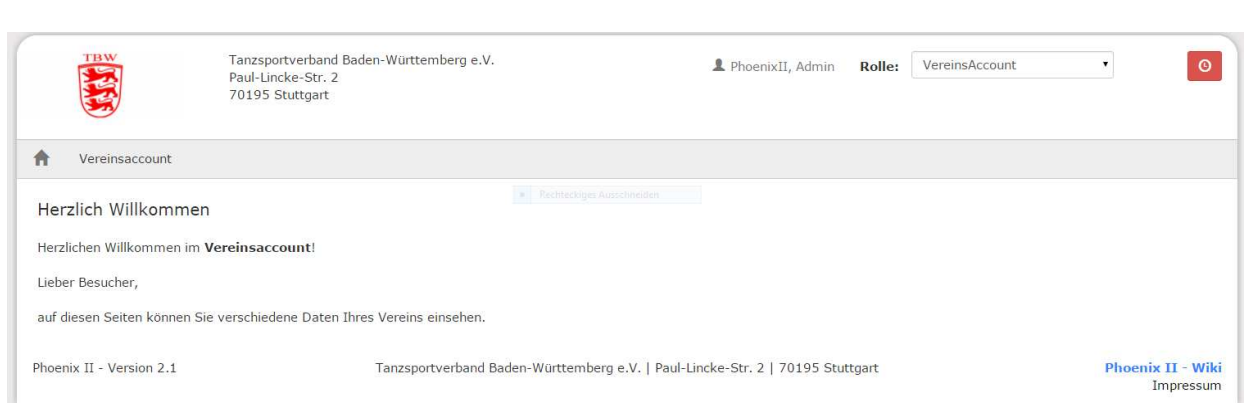

#### Abbildung 1: Vereinsaccount

Neben dem Personenaccount sind der Vereinsaccount und der Vereinsaccount plus weitere Rollen in Phoenix II. Ein Benutzer, der unter der Rolle Vereinsaccount oder Vereinsaccount plus angemeldet ist, hat Zugriff auf verschiedene Daten seines Vereins wie Lizenzen, Ehrungen, Kader, Seminare, Angebot und Rechnungen.

Eine genaue Beschreibung der einzelnen Module folgt in Kapitel 7.

## it.sport

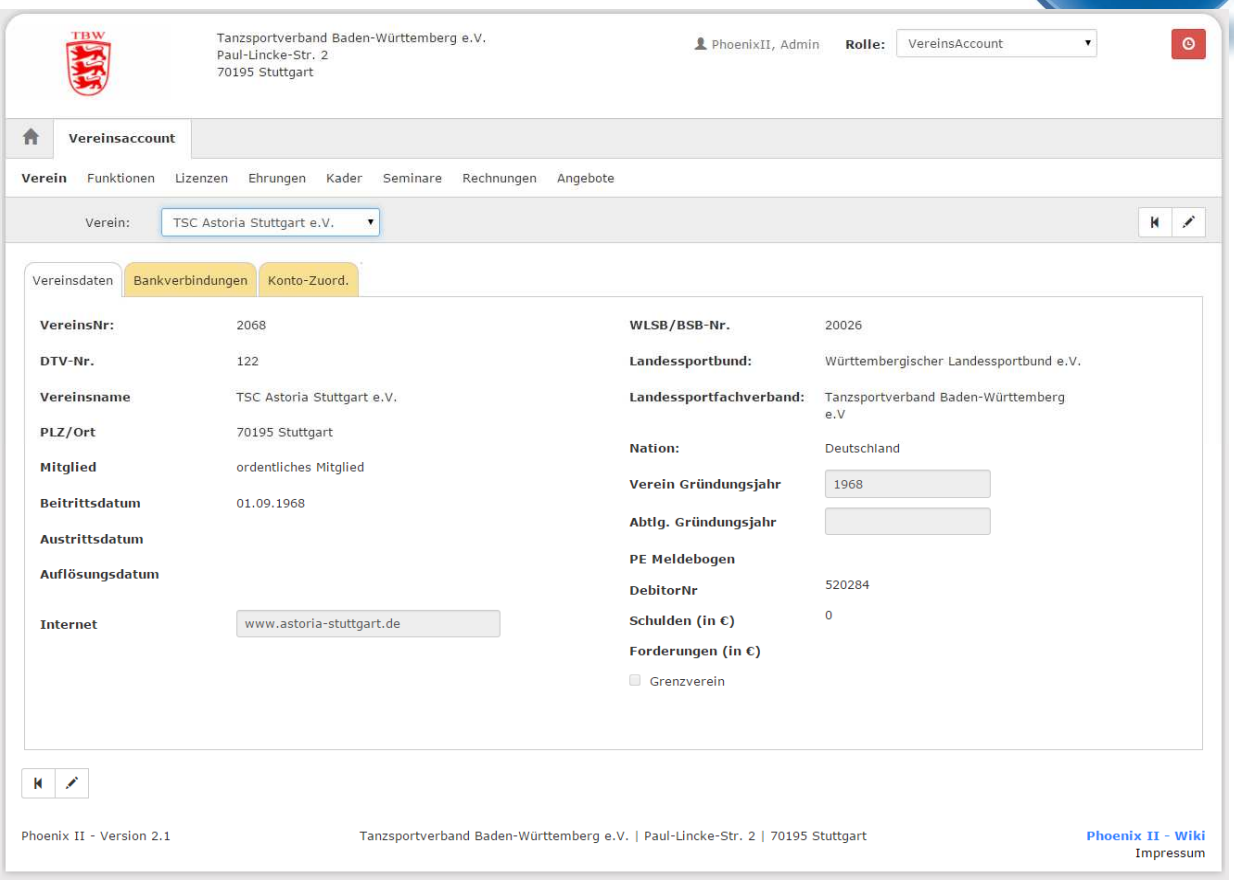

#### Abbildung 2: Vereinsaccount (plus) > Hauptmenü

#### **Hinweis:**

Vereinsdaten (außer Internet und beide Gründungsjahre), Bankverbindung und Konto-Zuord.(nung) können nur von der Verbandsgeschäftsstelle geändert werden.

#### **5 DIE FUNKTION VEREINSADMIN / VEREINSACCOUNT UND DIE ROLLEN VEREINSACCOUNT PLUS / VEREINSACCOUNT**

#### **5.1 Beschreibung der Rollen Vereinsaccount Plus und Vereinsaccount**

Die Rolle Vereinsaccount Plus ist mit der Funktion Vereinsadmin verknüpft. Unter dieser Rolle dürfen bestimmte Daten vom Verein geändert werden. Pro Verein kann es nur eine Person mit dieser Rolle geben. Es können die folgenden Änderungen gemacht werden:

- Zuordnung neuer Funktionäre, sofern diese vorhanden und dem Verein zugeordnet sind

- Bearbeitung des Angebots des Vereins
- Freigabe/Ablehnung von Online-Anmeldungen

Die Rolle Vereinsaccount darf nur die Freigabe oder Ablehnung von Online-Anmeldungen machen.

Die Rolle Vereinsaccount Plus wird automatisch der Person mit der Funktion "Vereinsadmin" zugewiesen. Ebenso die Rolle Vereinsaccount der Person die die Funktion Vereinsaccount erhält.

#### **Hinweise:**

Pro Verein kann es nur einen Vereinsadmin geben. Der Vereinsadmin hat folgende wichtigen Aufgaben:

- Zuweisung der Funktion Vereinsaccount an die Vereinsfunktionen (5.2)
- Anlegen und aktualisieren von weiteren Vereinsfunktionen (5.3)
- Anlegen und aktualisieren von (Vereins-) Angeboten (5.4)

#### **5.2 Zuweisung der Funktion Vereinsaccount durch den Vereinsadmin**

Die Zuweisung der Rolle Vereinsaccount an weitere Personen im Verein (z.B. Kassier, Schriftführer, Sportwart, …) geschieht durch den Vereinsadmin durch die Zuweisung der Funktion "Vereinsaccount" an diese Person. Die Funktion "Vereinsaccount" kann beliebig oft vergeben werden.

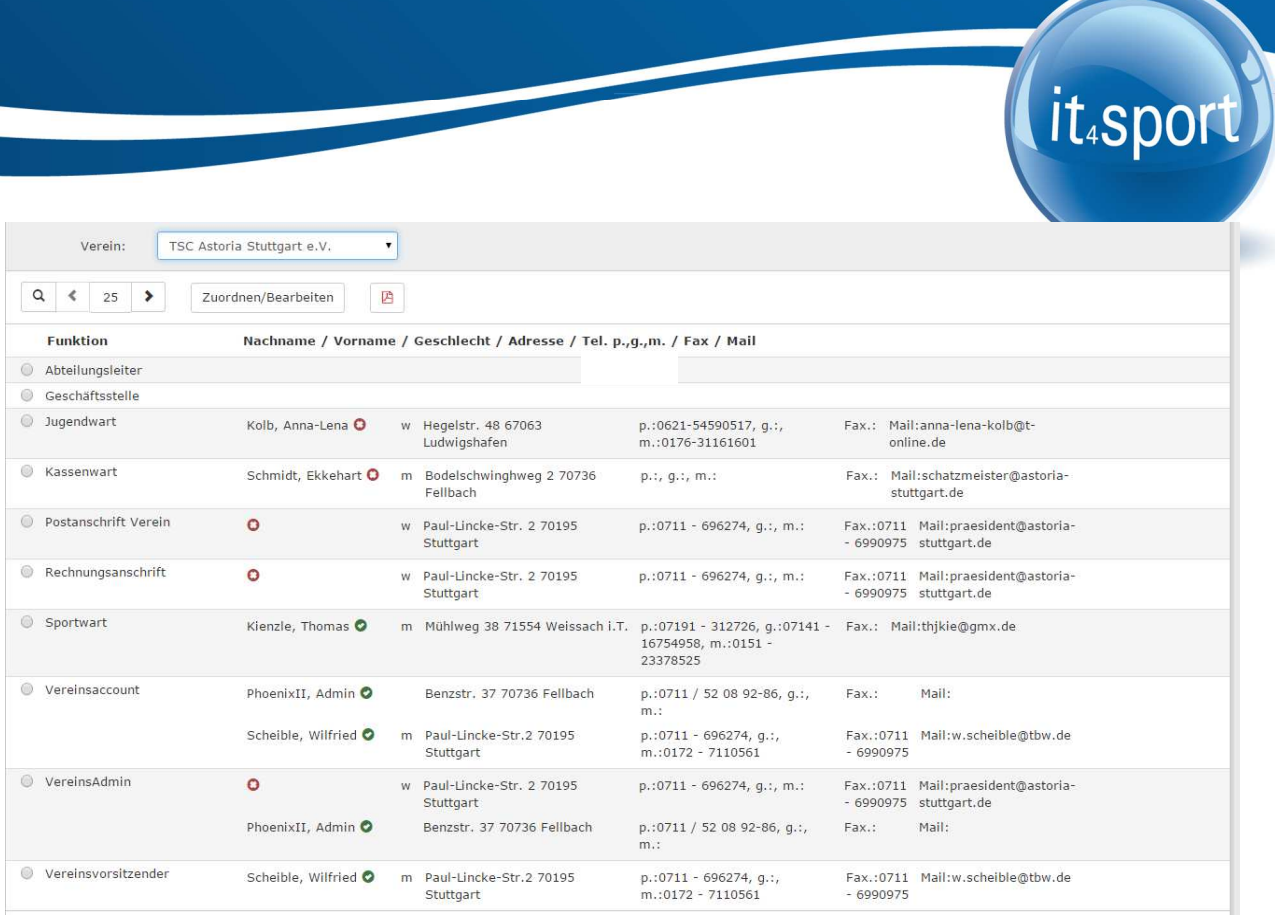

#### Abbildung 3: Vereinsaccount > Modul Funktionen

Die Zuweisung der Funktion Vereinsaccount erfolgt im Menüpunkt "Funktionen". Nach Auswahl der Funktion "Vereinsaccount" und Klick auf die Schaltfläche "Zuordnen/Bearbeiten" öffnet sich die Maske "Funktionszuordnung Bearbeiten".

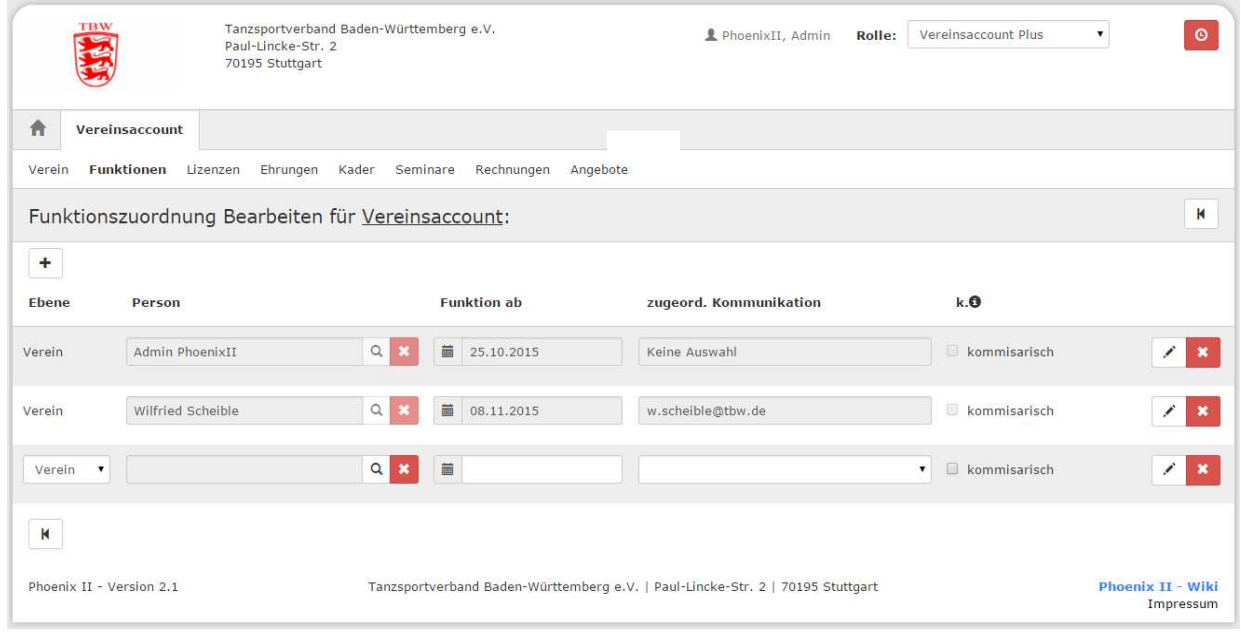

Abbildung 4: Vereinsaccount > Funktionen > "Funktionszuordnung bearbeiten"

Durch Klick auf das Symbol "Plus" (Funktion hinzufügen) kann der Funktion "Vereinsaccount" eine neue Person hinzugefügt werden.

Durch Klick auf das Symbol "Lupe" in der Spalte Person öffnet sich die Maske "Personensuche".

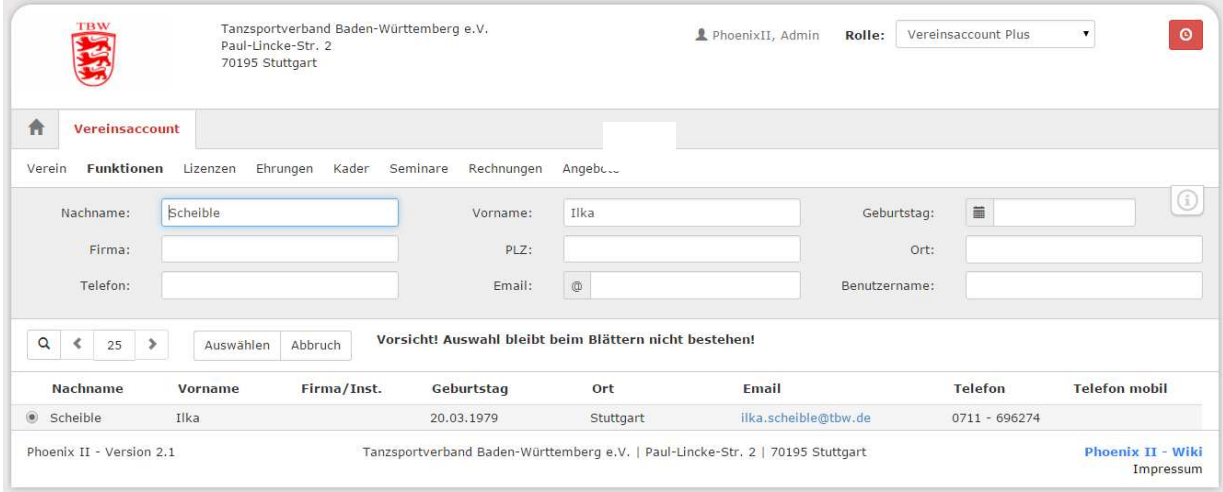

#### Abbildung 5: Vereinsaccount > Funktionen > "Personensuche"

Hier den Nachname des gesuchten Vereinsmitglieds eingeben und Button "Auswählen" klicken.

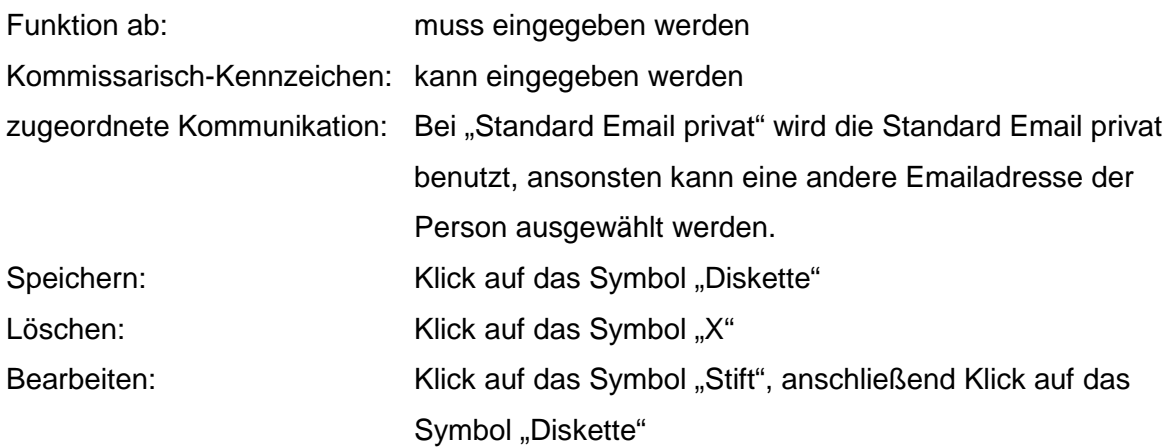

Die ausgewählte Person besitzt nun die Funktion "Vereinsaccount" und erhält damit automatisch auch die Rolle "Vereinsaccount".

**Hinweis:** Wenn eine Person nicht gefunden wird, dann muss die Person angeschrieben werden mit der Bitte, sich zu registrieren im Personenaccount im Tab "Vereinszugehörigkeit"

## it.sport

#### den eigenen Verein zuzuordnen. Siehe Abbildung 6.

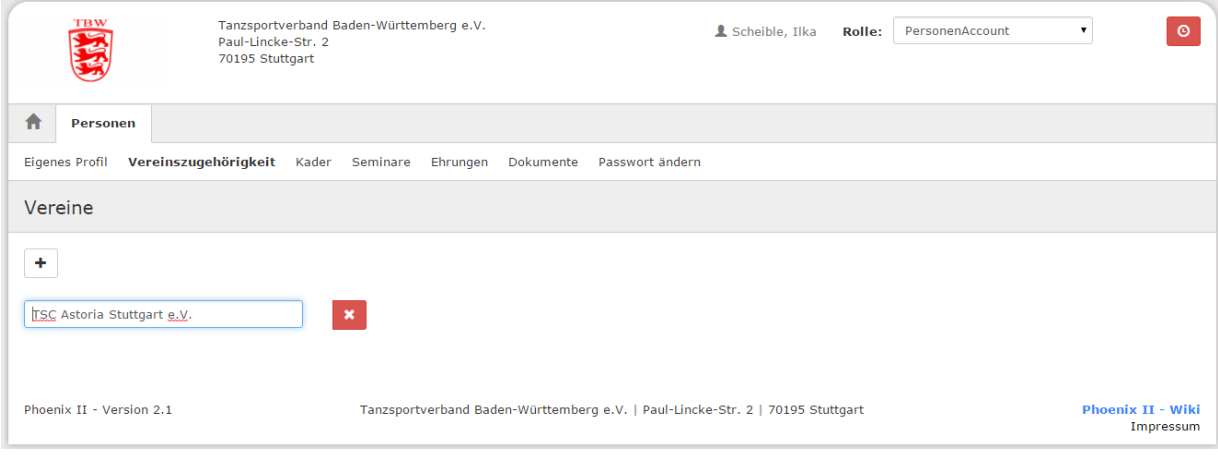

#### Abbildung 6: Personenaccount > Vereinszugehörigkeit

Nun kann wird die Person im Vereinsaccount gefunden werden und die Funktion kann vergeben werden.

#### **5.3 Anlegen und Aktualisieren von Vereinsfunktionen durch den Vereinsadmin**

Nur der Vereinsadmin hat das Recht die Vereinsfunktionen zu bearbeiten und noch freie Funktionen an Vereinsmitglieder zu vergeben. Die Vorgehensweise entspricht der Zuweisung der Funktion "Vereinsaccount" wie unter Ziffer 5.2 beschrieben.

Soll eine bereits **belegte Funktion** neu vergeben werden, kann man durch Klick auf das Symbol "Lupe" in der Spalte Person die Maske "Personensuche" öffnen und die Person suchen.

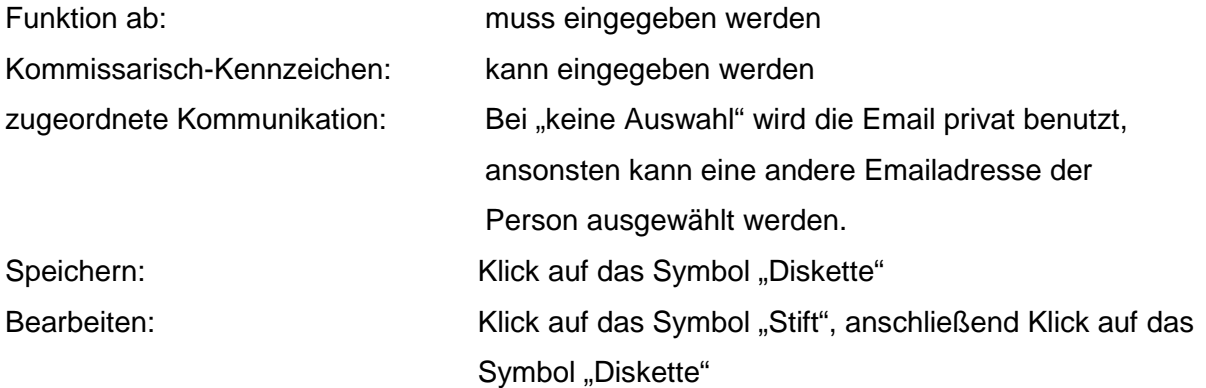

Die ausgewählte Person besitzt nun die gewählte Funktion. Beim bisherigen Funktionsinhaber ist die Funktion im Funktionsarchiv.

Die Funktionen Postanschrift, Rechnungsanschrift und Vereinsadmin können nur neu vergeben, nicht aber gelöscht werden.

Löschen: Klick auf das Symbol "X"

#### **5.4 Anlegen und Aktualisieren von (Vereins-) Angeboten durch den Vereinsadmin**

Nur der Vereinsadmin hat das Recht die (Vereins-) Angebote auszuwählen und zu bearbeiten. Durch Klick auf den Tab "Angebote" erscheint eine ausklappbare Liste in der alle vom Verband zur Auswahl gestellten Angebote (Disziplinen) aufgelistet sind.

Bearbeiten: Klick auf das Symbol "Stift"

Auswählen: Disziplin anklicken und über den Pfeil zuweisen

Löschen: Disziplin anklicken und über den Pfeil zurückweisen

Speichern: Klick auf das Symbol "Diskette"

Die Angebote werden in Kürze auf neuen TBW Homepage veröffentlicht. Dadurch können Interessenten gezielt nach Angeboten in ihrer Umgebung nach PLZ suchen.

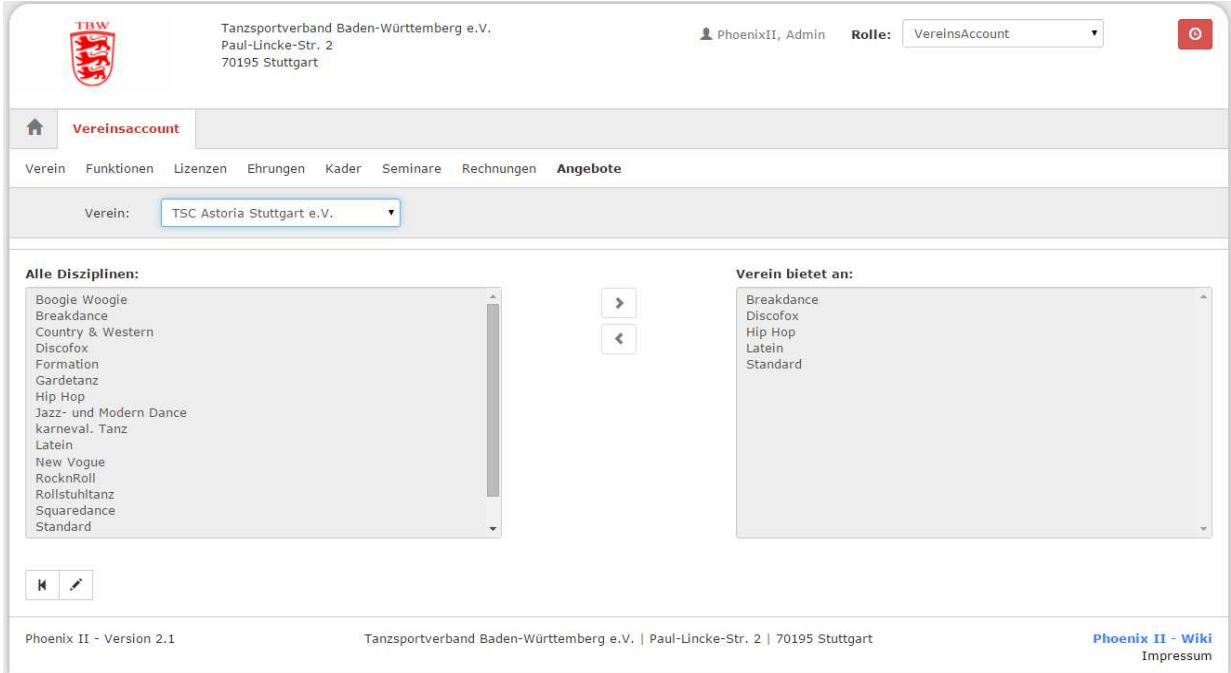

Abbildung 7: Vereinsaccount > Modul Angebote

#### **6 WIE KOMMT MAN IN DEN VEREINSACCOUNT**

Jeder registrierte Benutzer kann sich über die den Link https://tbw.it4sport.de mit seinen Zugangsdaten im System anmelden.

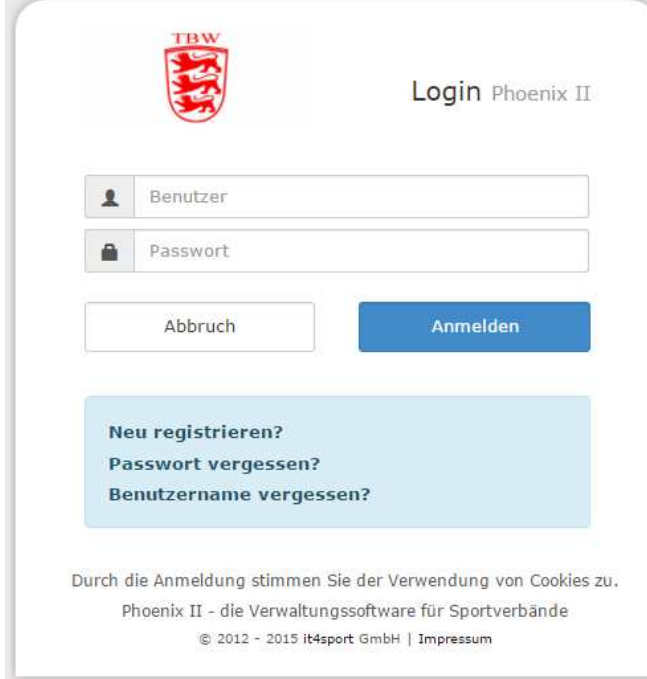

#### Abbildung 8: Anmelden oder Login

Der Benutzer wird zunächst in der Rolle "Personenaccount" angemeldet.

Durch Anklicken der ausklappbaren Rollen-Liste wird eine Liste der Rollen angezeigt, die diesem Benutzer zugeordnet sind (siehe Abbildung).

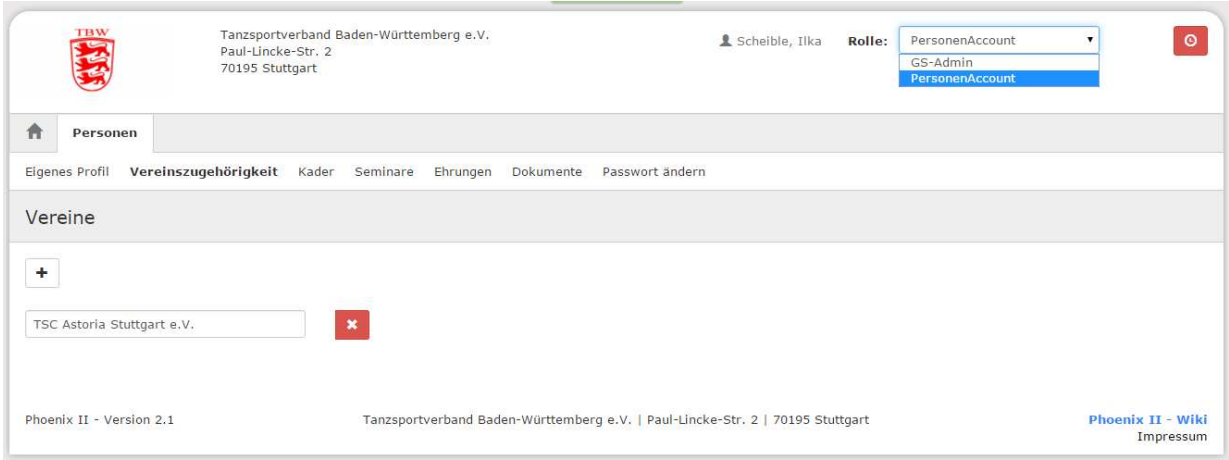

Abbildung 9: Auswahl Rolle Vereinsaccount

Durch Auswahl der Rolle "Vereinsaccount" gelangt der Benutzer auf die Startseite "Vereinsaccount".

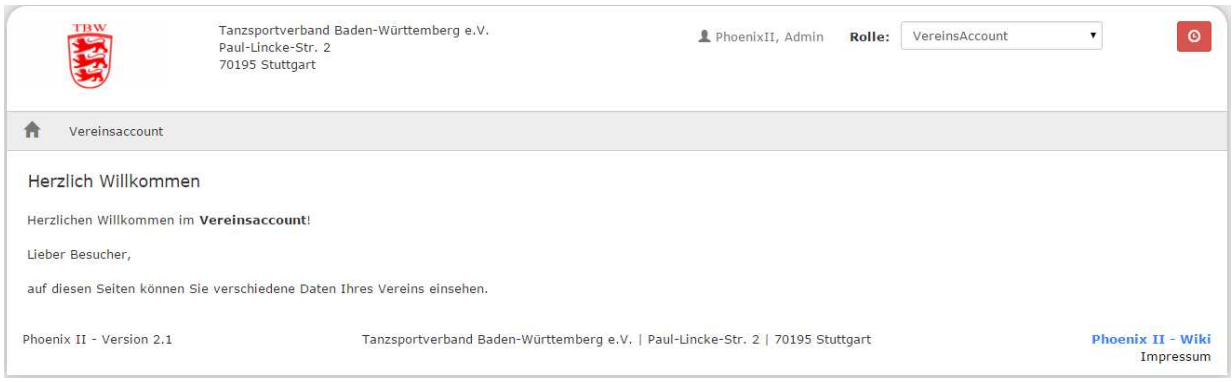

#### **Abbildung 10: Vereinsaccount Startseite**

#### **7 MODULE IM VEREINSACCOUNT**

Beim TBW werden derzeit folgende Menüpunkte angezeigt:

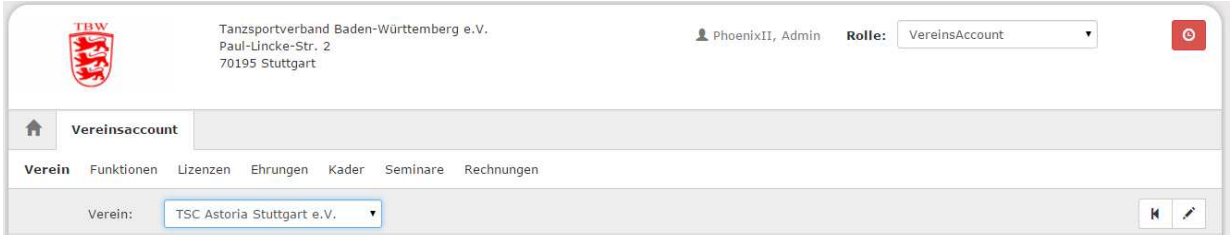

#### Abbildung 11: Vereinsaccount Module

Sollte der Benutzer die Rolle Vereinsaccount in mehreren Vereinen haben (Ausnahme), dann kann er im Feld "Verein" den gewünschten Verein aus der Liste auswählen. Die Daten des ausgewählten Vereins werden dann angezeigt.

Ein Leserecht besteht bei folgenden Menüpunkten: Funktionen, Lizenzen, Ehrungen und Rechnungen

Ein Bearbeitungsrecht besteht bei folgenden Menüpunkten: **Seminare** 

#### **7.1 Funktionen**

Im Modul Funktionen kann der Benutzer die Personen mit Funktion ansehen. Änderungen können nur vom Vereinsadmin vorgenommen werden.

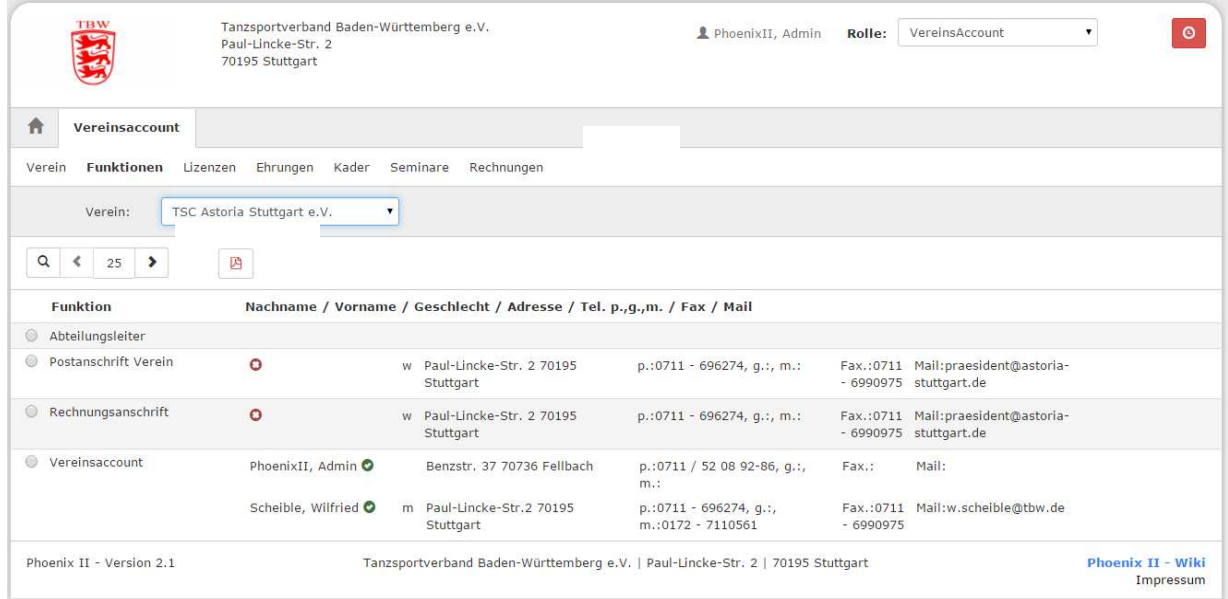

Abbildung 12: Vereinsaccount Modul Funktionen

#### **7.2 Lizenzen**

Im Modul Lizenzen kann der Benutzer die Personen mit Lizenzen ansehen.

Der Benutzer kann die angezeigten Daten nach unterschiedlichen Such-Kriterien filtern.

## (it.sport)

| 青<br>Vereinsaccount                       |                              |                                           |                        |                                               |          |               |                         |            |
|-------------------------------------------|------------------------------|-------------------------------------------|------------------------|-----------------------------------------------|----------|---------------|-------------------------|------------|
| Funktionen:<br>Verein                     | Lizenzen                     | Ehrungen<br>Kader                         | Seminare<br>Rechnungen |                                               |          |               |                         |            |
| Verein:                                   |                              | TSC Astoria Stuttgart ( Y                 | Lizenzbereich:         | Bewertung                                     | ۰        | Lizenzart:    | Keine Lizenzarten verf: | $\odot$    |
| Scheible<br>Nachname:<br>首<br>Gültig von: |                              |                                           | Vorname:               |                                               |          | Geschlecht:   | Keine Auswahl<br>٠      |            |
|                                           |                              |                                           | bis:                   | 关                                             |          |               |                         |            |
| $\alpha$<br>25<br>∢<br>Name               | ×<br>7 Ergebnisse<br>Vorname | Geburtsdatum                              | m/w                    | Lizenzart                                     | Lizenzur | Prüfungsdatum | letzte<br>Fortbildung   | Gültig bis |
| Scheible                                  | Wilfried                     | 04.06.1945                                | m                      | Wertungsr. Tanzen<br>WDSF-Lizenz              | 10067074 | 01.01.2013    |                         | 11.08.2017 |
|                                           |                              |                                           |                        | Kür/Showdance                                 |          |               |                         |            |
| Scheible                                  | Wilfried                     | 04.06.1945<br>and a state of the New York | $\overline{m}$         | Wertungsr. Tanzen<br>WDSF-Lizenz<br>Formation | 10067074 | 01.01.2013    |                         | 11.08.2017 |
| Scholbie                                  | Wilfried                     | 04.06.1945                                | m                      | Wertungsrichter<br>Tanzen WDSF-<br>Lizenz     | 10067074 |               |                         | 11.08.2017 |
| Scheible                                  | Wilfried                     | 04.06.1945                                | m                      | Wertungsrichter<br>Tanzen S-Lizenz            | 787      |               | 12.04.2015              | 31.12.2017 |

Abbildung 13: Vereinsaccount Modul Lizenzen

#### **7.3 Ehrungen**

Im Modul Ehrungen kann der Benutzer die geehrten Personen ansehen.

Der Benutzer kann die angezeigten Daten nach unterschiedlichen Such-Kriterien filtern.

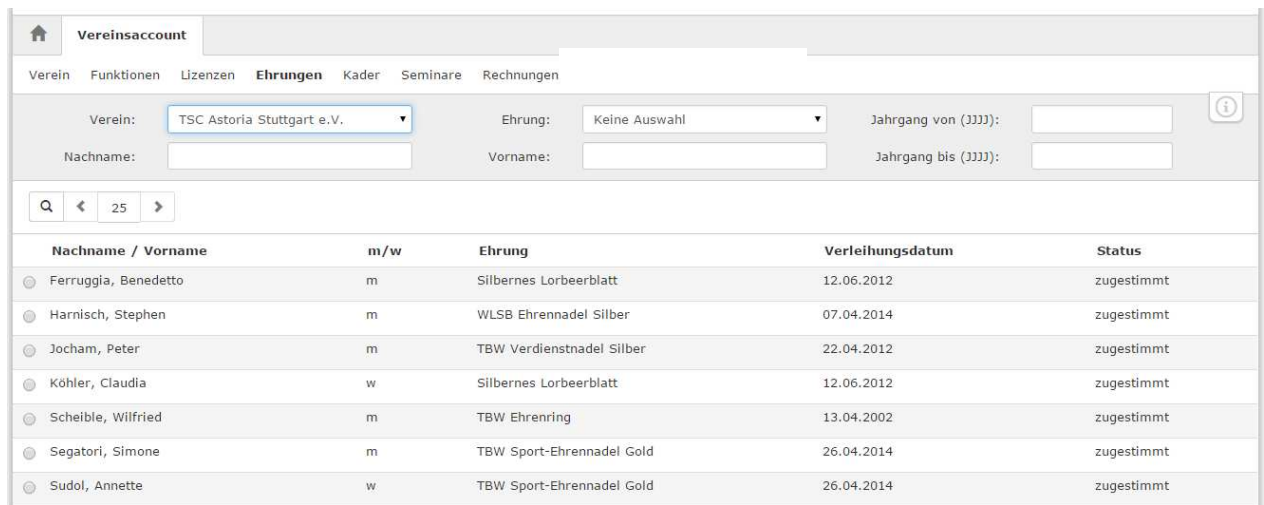

Abbildung 14: Vereinsaccount Modul Ehrungen

#### **7.4 Kader**

Im Modul Kader kann der Benutzer die Mitglieder eines Kaders ansehen. Der Benutzer kann die angezeigten Daten nach unterschiedlichen Such-Kriterien filtern.

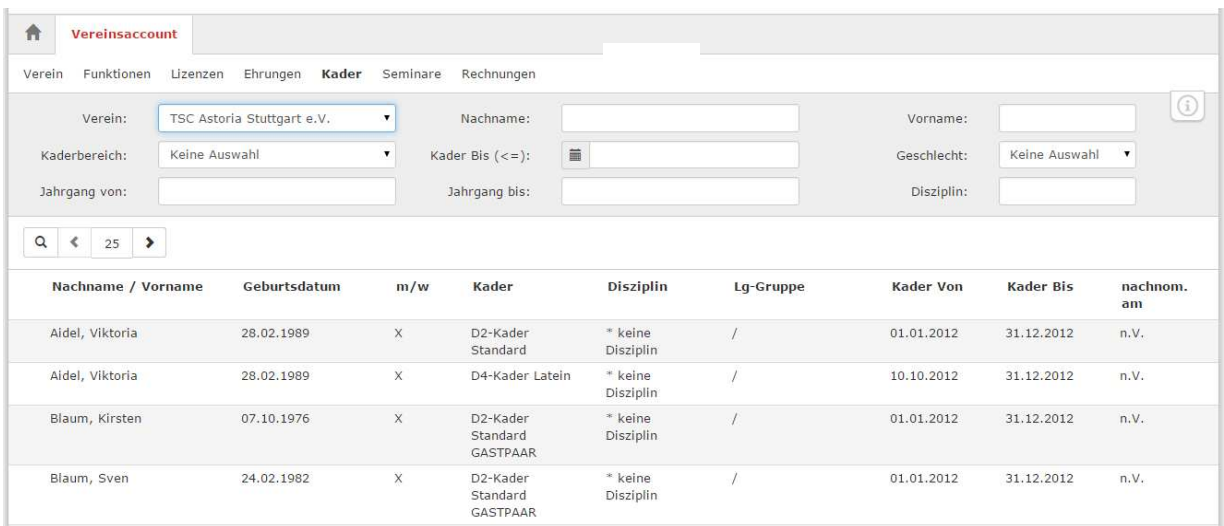

Abbildung 15: Vereinsaccount Modul Kader

#### **7.5 Seminare**

Das Modul Seminare besteht aus zwei Teilen zum bearbeiten und ansehen.

In der "Teilnehmer-Freigabe" werden Anmeldungen zu einem Seminar aufgelistet, die noch freigegeben bzw. abgelehnt werden müssen.

Der Benutzer kann angemeldete Teilnehmer, die noch auf eine Freigabe warten, auswählen und durch Klick auf das Symbol "Haken" zur Teilnahme am Seminar freigeben oder durch Klick auf das Symbol "Ø" die Teilnahme am Seminar ablehnen.

Nach Freigabe bzw. Ablehnung der Anmeldung ändert sich der Status der Anmeldung und eine Benachrichtigungs-Email geht an die Emailadresse des Teilnehmers.

# (it.sport)

| Vereinsaccount<br>Ħ                                               |                                      |                                |            |             |                                                                                                    |  |
|-------------------------------------------------------------------|--------------------------------------|--------------------------------|------------|-------------|----------------------------------------------------------------------------------------------------|--|
| Funktionen<br>Lizenzen<br>Verein                                  | Ehrungen<br>Kader<br><b>Seminare</b> | Rechnungen                     |            |             |                                                                                                    |  |
| Seminarteilnehmer-Übersicht<br>TSC Astoria Stuttgart V<br>Verein: | SeminarNr:                           |                                | 2015       | Sortierung: | (i)<br>Nachname<br>$\pmb{\mathrm{v}}$                                                                                                    |  |
| $\alpha$<br>25<br>$\rightarrow$                                   | zur Teilnehmer-Freigabe              |                                |            |             |                                                                                                    |  |
| Nachname, Vorname                                                 | <b>Status</b>                        | SeminarNr                      | Start      | Ende        | Seminar                                                                                                    |  |
| Ensslin, Friederike                                               | <b>bestanden</b>                     | 15/21                          | 10.04.2015 | 12.04.2015  | Superkombi: Bundes- WR- Schulung S-Lizenz,<br>WR C/A/S, Tr.C/B, Tr.C BS, DTSA Pflichtschulung<br>mit 15 LE fachlich und 5 LE überfachlich |  |
| Ensslin, Friederike                                               | bestanden                            | 15/21a                         | 10.04.2015 | 12.04.2015  | Superkombi: Tr. C/B, Tr. C BS, DTSA<br>Pflichtschulung mit 15 LE fachlich und 5 LE<br>überfachlich                                        |  |
| Ensslin, Jürgen                                                   | bestanden                            | 15/23                          | 11.04.2015 | 12.04.2015  | Superkombi: TL                                                                                                    |  |
| Ensslin, Jürgen                                                   | bestanden.                           | 15/21                          | 10.04.2015 | 12.04.2015  | Superkombi: Bundes- WR- Schulung S-Lizenz,<br>WR C/A/S, Tr.C/B, Tr.C BS, DTSA Pflichtschulung<br>mit 15 LE fachlich und 5 LE überfachlich |  |
| Ferruggia, Benedetto                                              | auf der Teilnehmerliste              | 15/01/09 Tr. B<br>Standard Neu | 19.07.2015 | 19.07.2015  | Lizenzerwerb Trainer B Standard                                                                                                    |  |
| Ferruggia, Benedetto                                              | auf der Teilnehmerliste              | 15/01/08 Tr. B<br>Standard Neu | 28.06.2015 | 28.06.2015  | Lizenzerwerb Trainer B Standard                                                                                                    |  |

Abbildung 16: Vereinsaccount Modul Seminare - Teilnehmer-Freigabe

Durch Klick auf die Schaltfläche "Teilnehmer-Freigabe" kann der Benutzer in die "Teilnehmer-Übersicht" wechseln. Hier werden die Teilnehmer seines Vereins angezeigt, die sich zu einem Seminar angemeldet haben und die bereits zur Teilnahme am Seminar freigegeben wurden.

Der Benutzer kann die angezeigten Daten nach unterschiedlichen Such-Kriterien filtern.

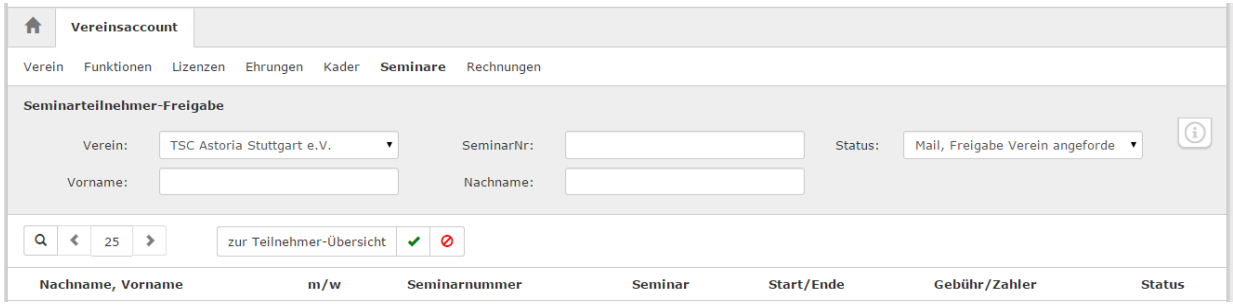

Abbildung 17: Vereinsaccount Modul Seminare - Teilnehmer-Übersicht

#### **7.6 Rechnungen**

Im Modul Rechnungen kann der Benutzer die Rechnungen an seinen Verein einsehen. Der Benutzer kann die angezeigten Daten nach unterschiedlichen Such-Kriterien filtern. In der Übersicht werden alle Rechnungen mit den wichtigsten Daten aufgelistet. Durch Klick auf "Details" werden Details zur Rechnung angezeigt, wie zum Beispiel einzelne Positionen dieser Rechnung.

Rechnungen, die unter Phoenix II erstellt wurden (also ab dem Jahr 2015) können auch erneut herunter geladen werden. Bei Rechnungen aus den Jahren vor 2015 können lediglich die Positionen eingesehen werden. Wird von diesen Rechnungen ein Duplikat benötigt muss dies von der Verbandsgeschäftsstelle angefordert werden.

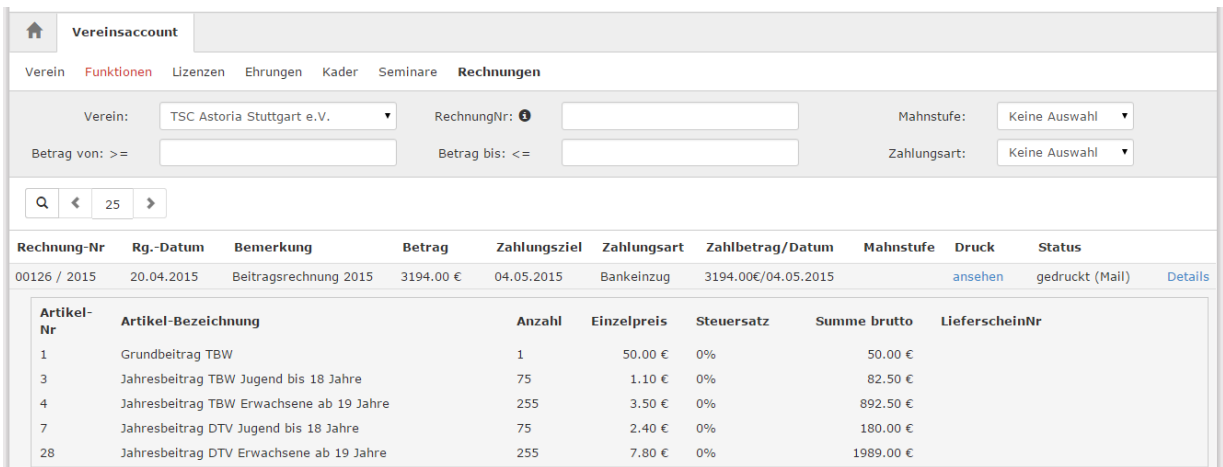

Abbildung 18: Vereinsaccount Modul Rechnungen